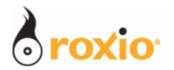

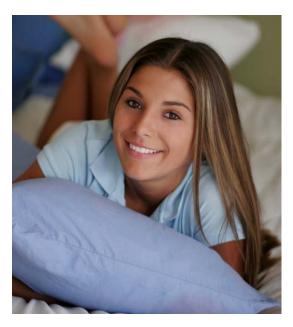

## Creating Perfect Cell Phone Photos with Roxio Easy Media Creator 10

- Optimizing images shot with a Cell Phone Camera with Mobile Photo Doctor
- Customizing photos for Cell Phone display with Mobile PhotoFit

## **Introduction:**

If you shoot lots of photos with your cell phone, you've probably seen some that are too dark and blurry to share. If you like showing off photos on your cell, perhaps you've noticed that pictures that look great on your computer may be too tiny for your cell phone, or have distracting black bars around the edges.

Let's look at two new features in Easy Media Creator 10; one that improves the quality of photos taken with your built-in phone camera and another that lets you optimize photos you send to your phone so they fit within its display.

## I. Optimizing Cell Phone Photos with Mobile Photo Doctor

Let's start by learning how to use Mobile Photo Doctor.

1. Start in Easy Media Creator Suite 10, then click **Media and Devices**, then **Manage Media**.

This opens Roxio's Media Manager.

3. Choose the target image, then **right click** and Click **Edit**.

This opens the image in Roxio PhotoSuite 10.

4. In the tool panel on the left, Click **Mobile Photo Tools**, then click **Mobile Photo Doctor**.

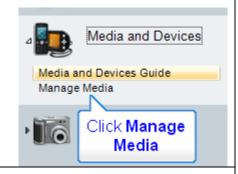

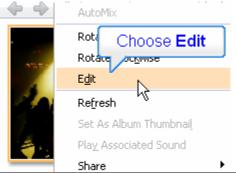

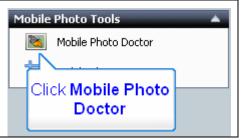

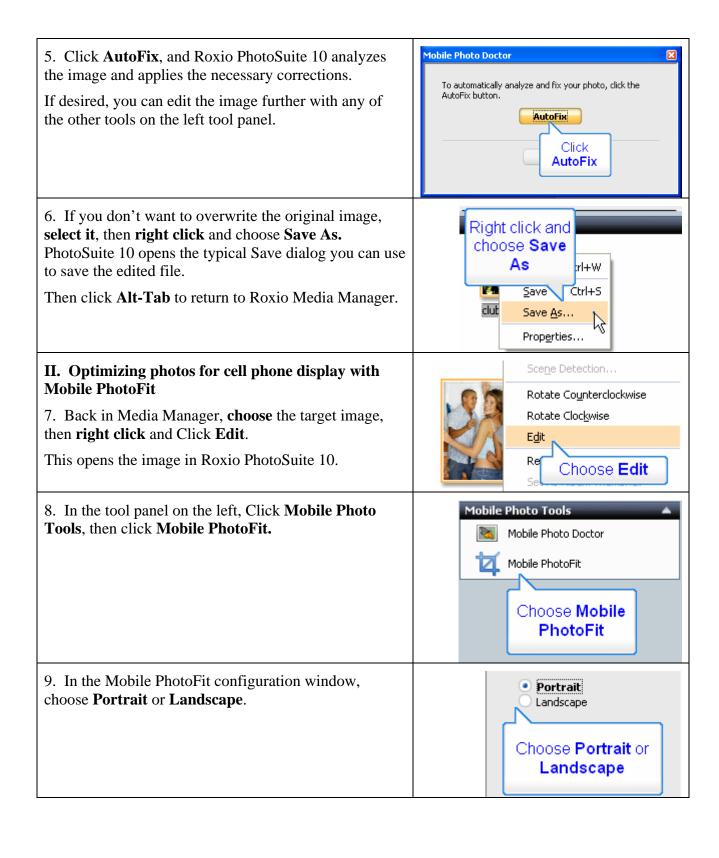

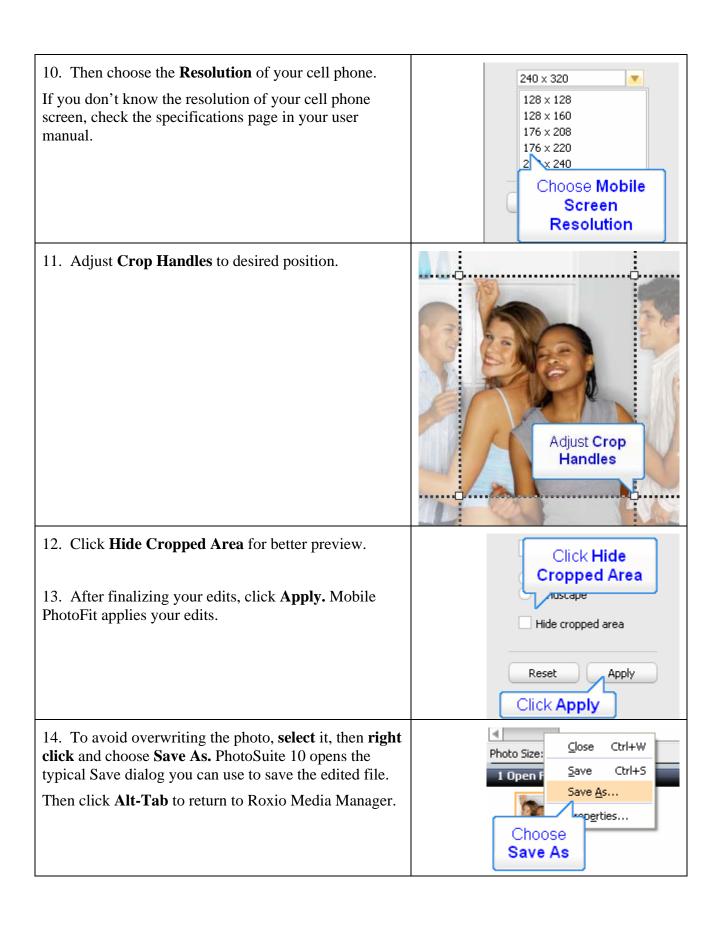

15. Back in Media Manager, **connect** your cell phone to your computer, then click **Copy Down** to copy the new images to your cell phone.

That's it!

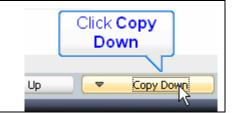